## **Complemento de pago Con la condición de estar pagado y ser un CFDI v3.3**

El complemento de recepción de pagos, complemento de pagos o recibo electrónico de pagos; son las tres formas en las que la autoridad nombra al documento que se emite cuando se recibe el pago de una contraprestación que no se cubrió al momento de la expedición de la misma o se trate de una operación a crédito; es decir, en una fecha posterior a la emisión del a factura correspondiente.

El sistema mostrará los campos para captura del complemento de pagos únicamente para aquellos comprobantes de ingreso en versión 3.3 que se hayan generado con método de pago PPD (pago en parcialidad o diferido).

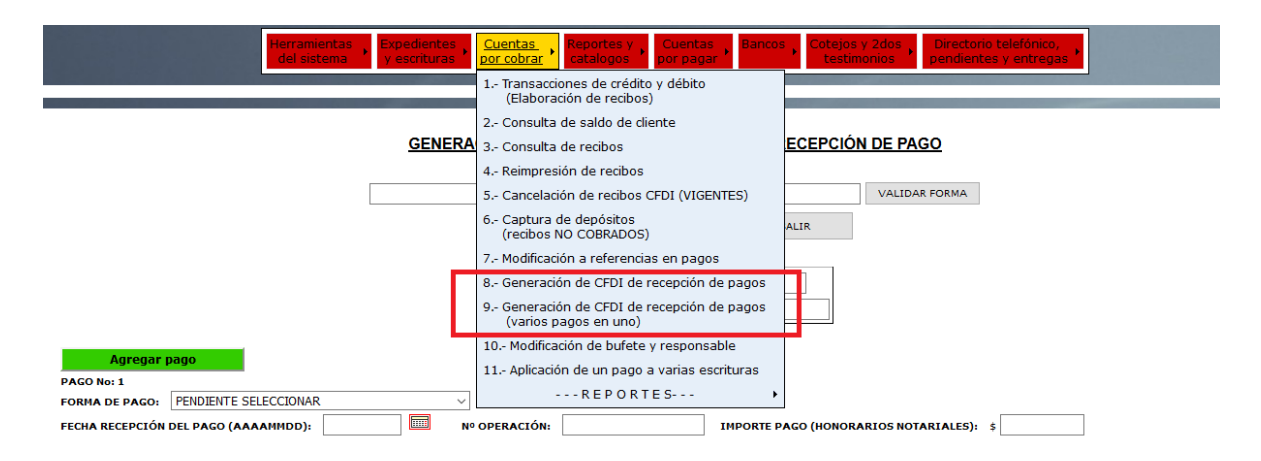

1.1Generar un CFDI de pago

Ingrese a Cuentas por Cobrar/Generación de recepción de pagos

Si conoce el No. de CFDI interno ingréselo, o puede realizar la búsqueda por medio de la lupa también puede colocar el código de cliente o numero de escritura/cotejo.

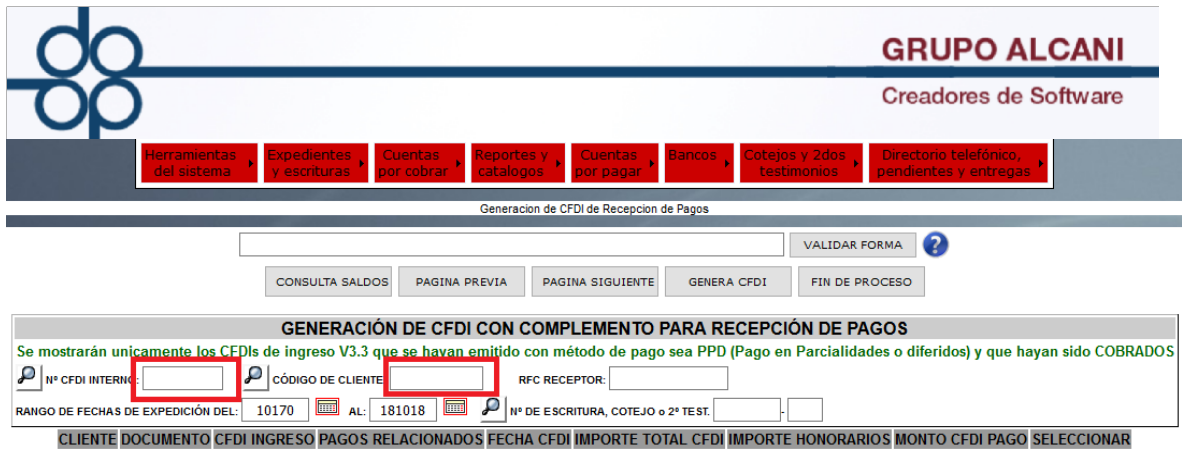

Clic en seleccionar

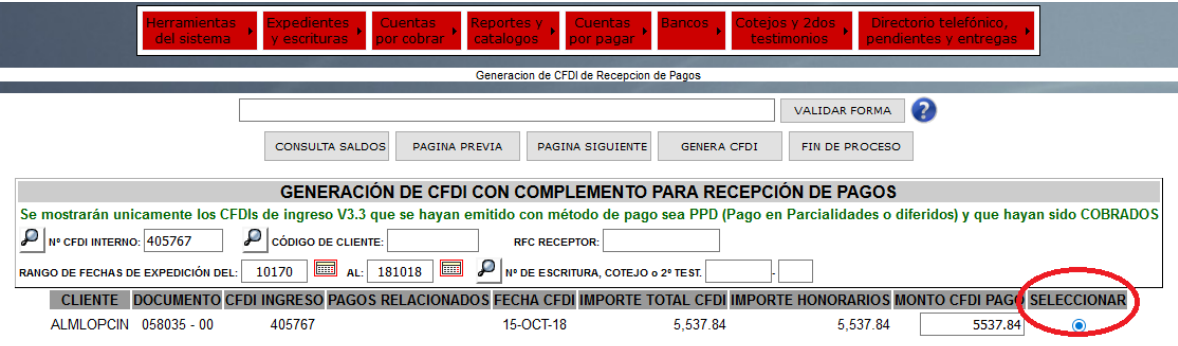

Elija la fecha de pago (no puede ser una fecha posterior a la actual); la forma de pago que se realizó, No. de operación (opcional), referencia de pago (campo obligatorio) y por último el importe del pago. El sistema completa los campos de importe en caso que el CFDI sea saldado; de lo contrario, puede borrar las cantidad y e ingresar el monto de la parcialidad.

Si la forma de pago se refiere a un SPEI, el sistema solicita los datos del mismo

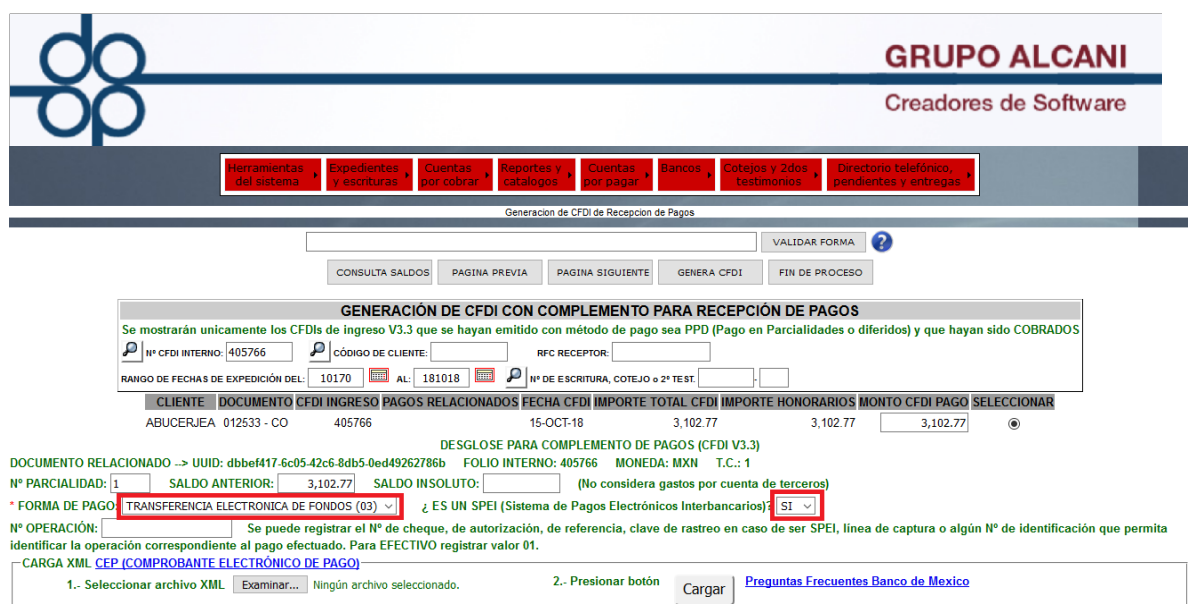

Se podrán descargar los comprobantes de transferencias interbancarias mediante herramienta del Banco de México que proporciona archivo en formato XML del

COMPROBANTE ELECTRÓNICO DE PAGO (CEP), y posteriormente cargarlo al sistema de forma que se automatice el proceso de captura de dicha información.

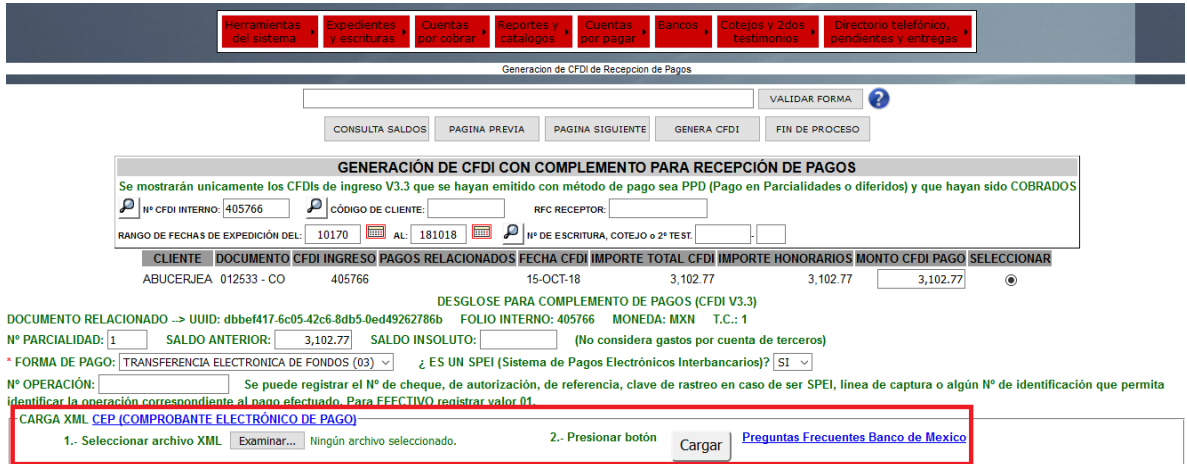

Una vez cargado el archivo XML, el sistema mostrará los datos del pago.

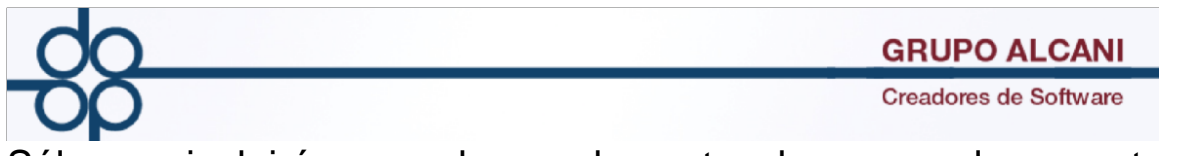

Sólo se incluirán en el complemento de pagos los montos correspondientes a los honorarios, no se incluyen las cantidades de impuestos y derechos.

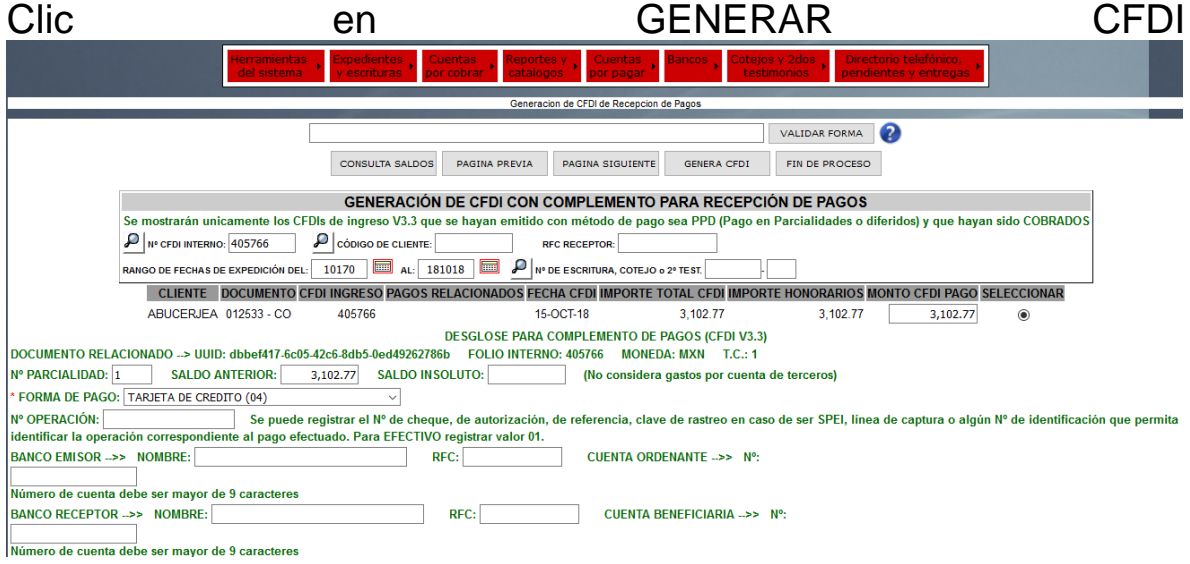

## Pagos para varios CFDI

Ingrese a Cuentas por Cobrar/Generación de recepción de pagos (varios pagos en uno)

Ingre el cliente o bien el rfc del receptor, seleccionamos forma de pago y fecha; ingresamos el número de operación (comentario), y la cantidad que está ingresando.

Clic en el botón CAPTURA DETALLE D EPOSITO No. 1 para registrarlo.

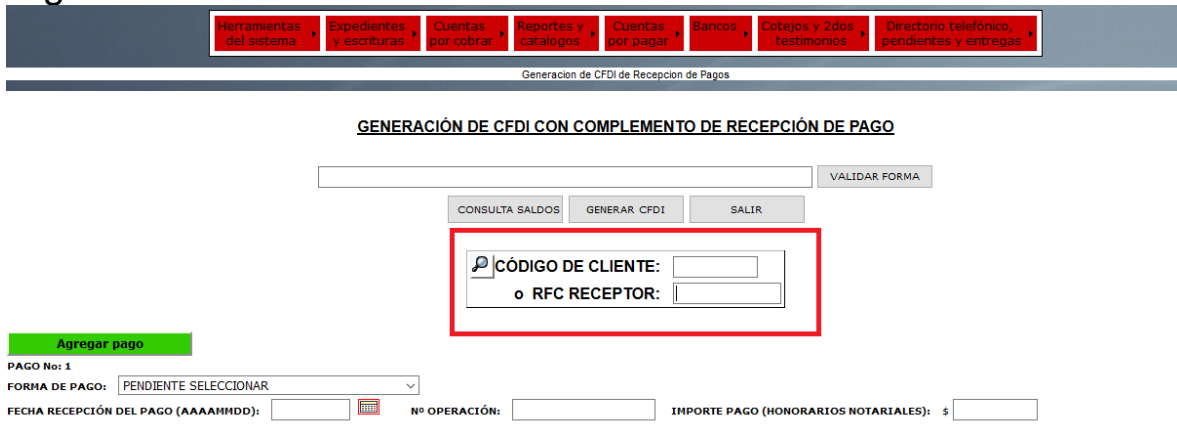

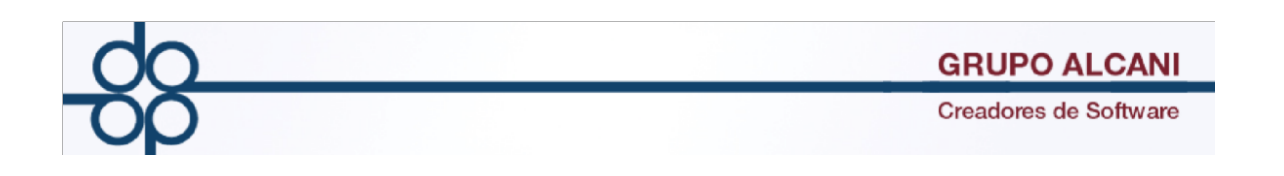

Clic en el botón CAPTURA DETALLE DEPOSITO No. 1 para registrarlo.

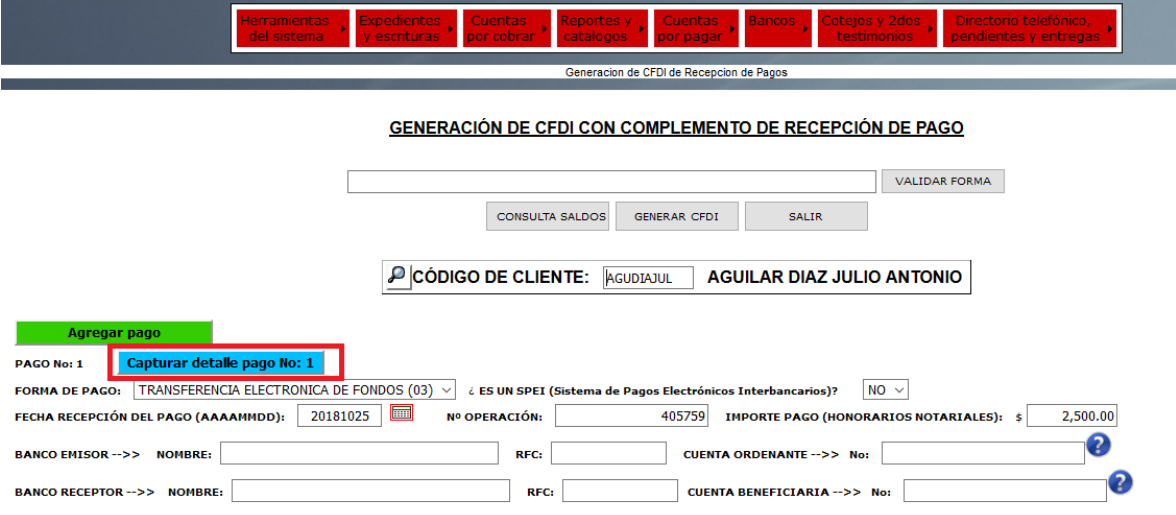

El sistema muestra los CFDI que se generaron con método de pago PPD y están pendiente de pago.

Tenemos la opción de seleccionar tantos CFDI a cubrir hasta que se complete el monto de la cantidad ingresada en la pantalla anterior. Así mismo se puede ingresar manualmente una cantidad específica como lo vemos en el último registro. Clic en regresar

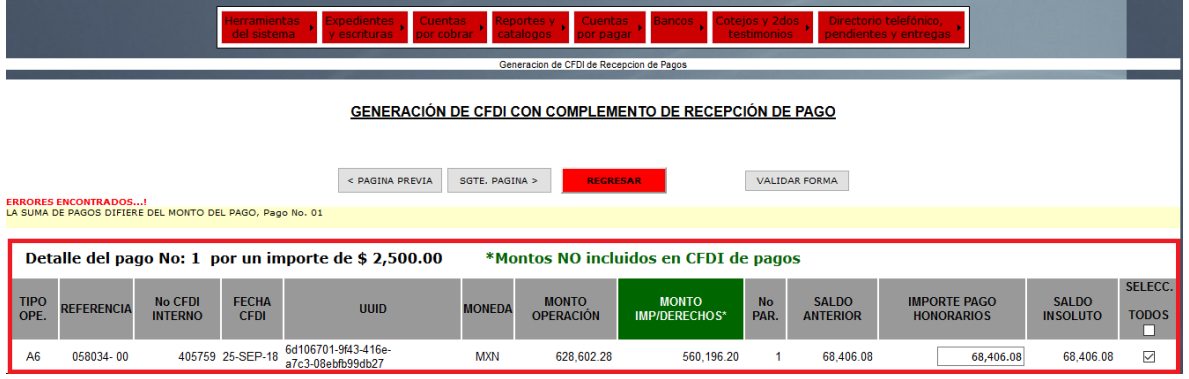

Podemos realizar el timbrado del CFDI o en su defecto si tenemos más pagos que registrar (del mismo RFC), clic en el botón A

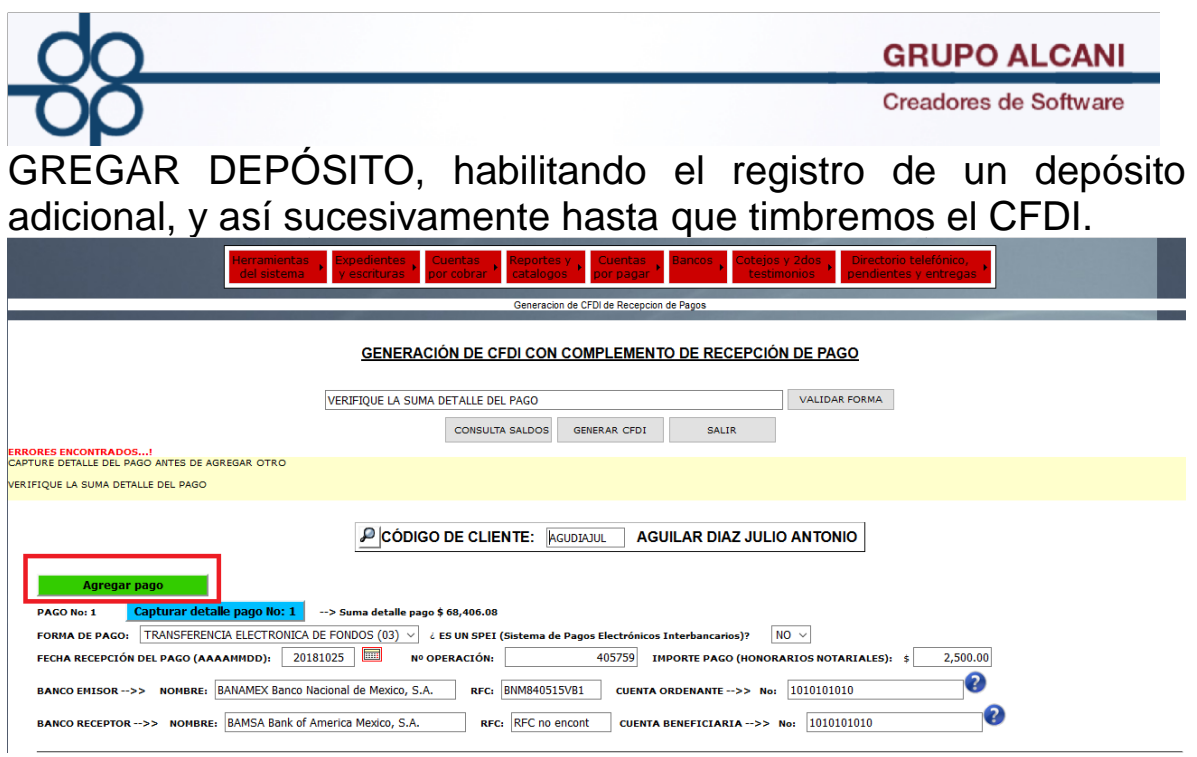

Al colocar los números de cuenta ordenante y beneficiaria dependiendo sea el caso se validara que este colocando de manera correcta la cuenta esto siguiendo los siguientes supuestos

Cuenta ordenante:

Liga

Cuenta beneficiaria:

Iga

Incorrecto

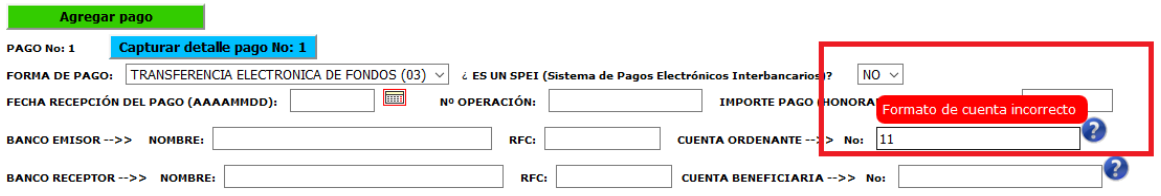

## Correcto

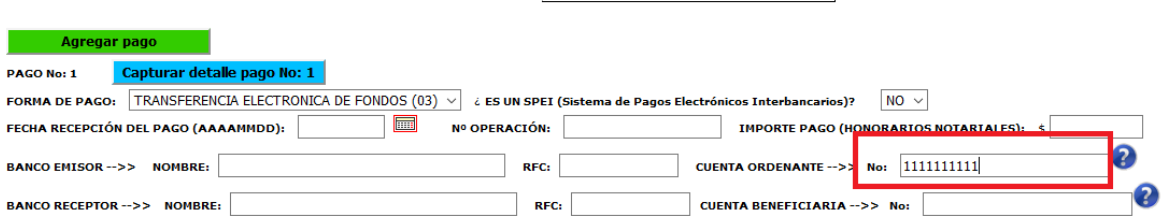